# **FinClock Guide:Project Cost Management**

## **Goals**

- Manage project costs online
- Automated Quotes preparation
- Increased profit margins per project

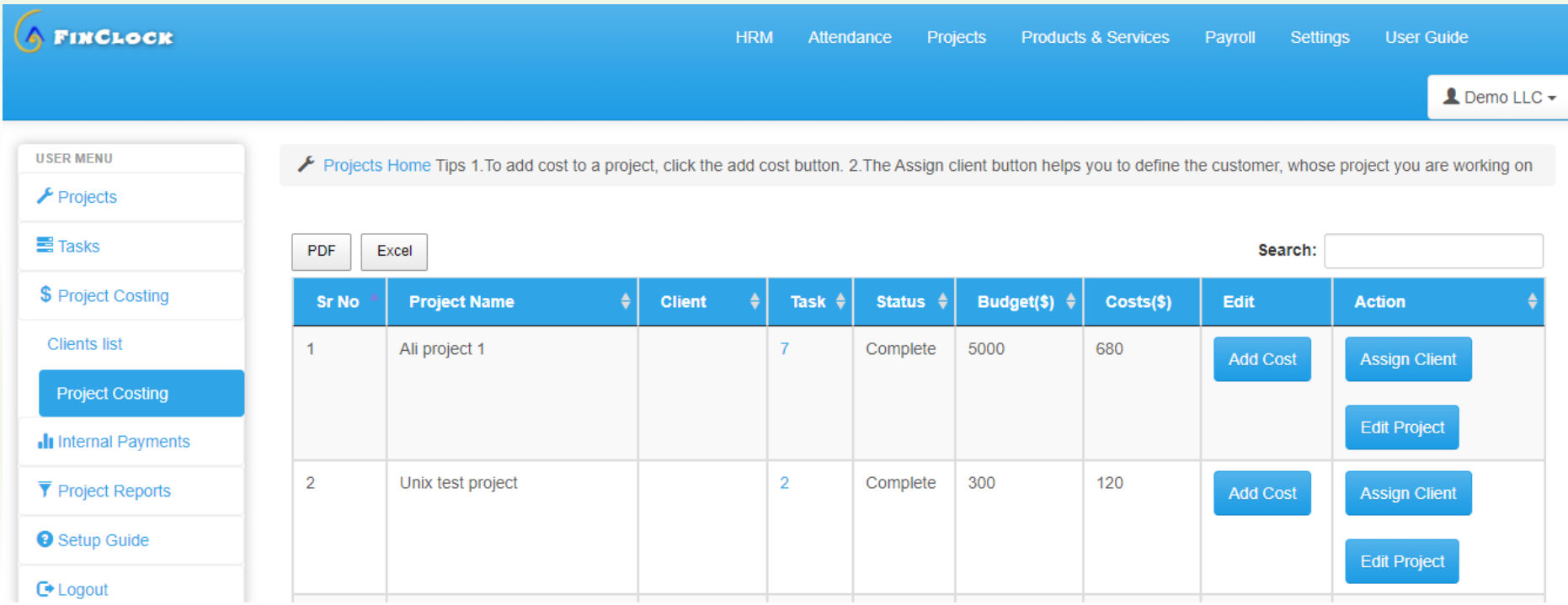

# **1.Managing cost in projects**

#### **Part 1: Select the Project costing page, under projects**

- a. Open the Manage costs page on the left menu
- b. You will see the list of projects here, whereby the costs column will have zero values.
- c. Click the add cost button on the project whose costs you wish to record.

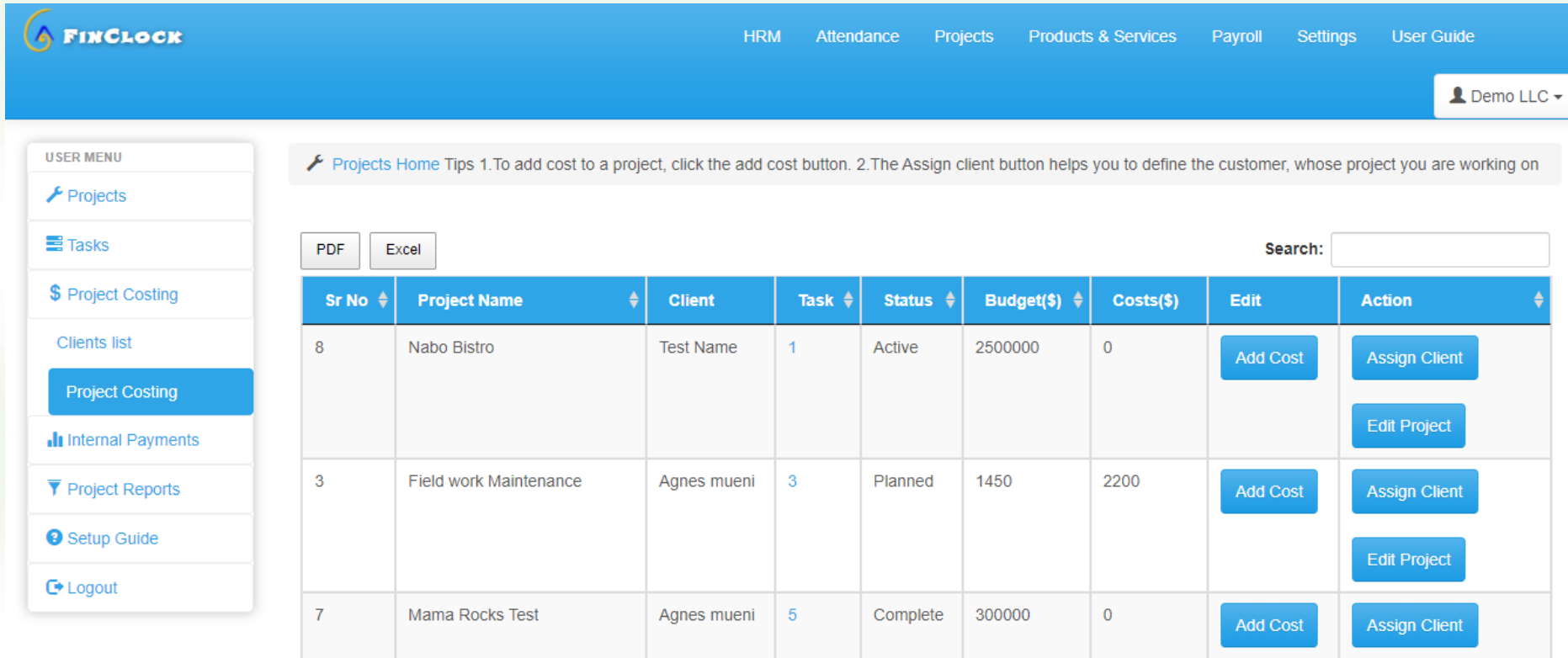

#### **2. Item costs to the selected project**

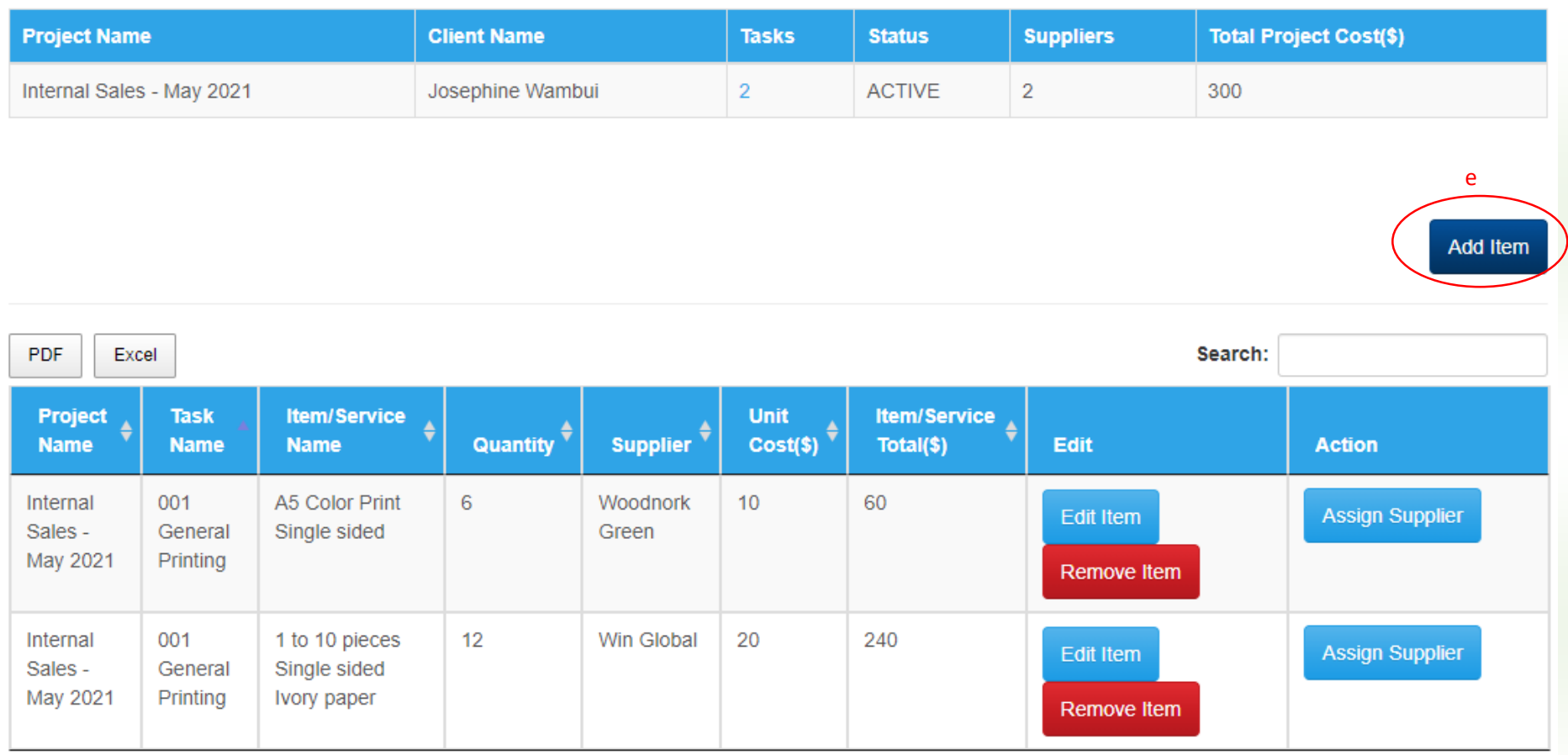

d. Add cost button takes you to the page with the project and the list of tasks under the project as you can see above.

e. To add costs incurred under a given task, click the **Add Item button** on the top right to open a popup.

#### FinClock Project Cost Management Guide Nar Please click the add task to add an item to the task Sale records per page Search: 10  $\checkmark$ **Items Name** Category ٠ **Unit** ٠ **Add Item** Code ٠ 101 DP A5 Color Print 01 Digital Print page **Add to Task** Single sided Ε 1011 ivory paper 1 to 10 pieces 101 Digital Printing Piece **Add to Task** Single sided Prices Ivory paper 10113 ivory 10 to 1000 101 Digital Printing piece **Add to Task** paper copies single Prices side ivory paper  $21$

f. The popup that opens when you click add item button has a list of products/services offered in your organization. So, just click the **Add to task button** on the item you wish to add to the record.

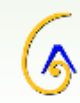

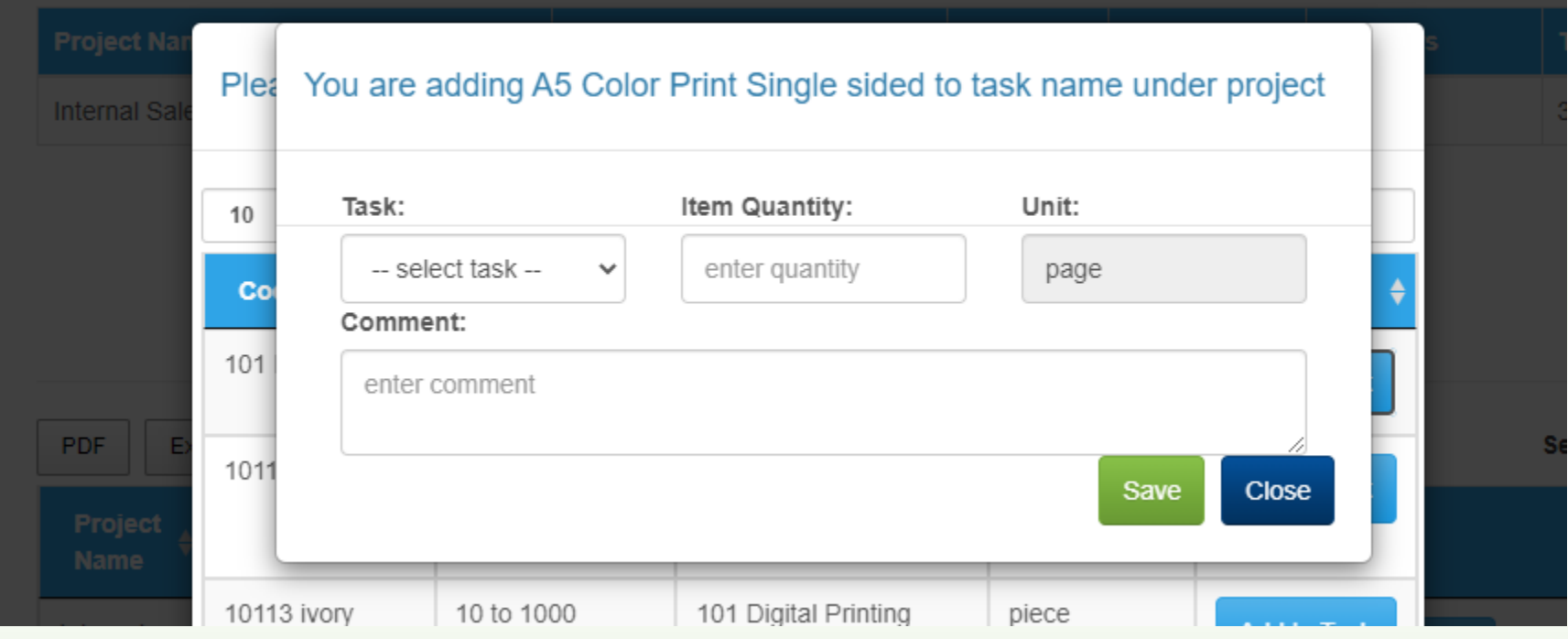

- g. In the popup that opens when you click the **add to task button**.
- h. At this point, select the task, enter the quantity involved and **save.**
- i. NOTE: The quantity is per the unit used, such as kilograms, man-hours, units, etc.

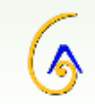

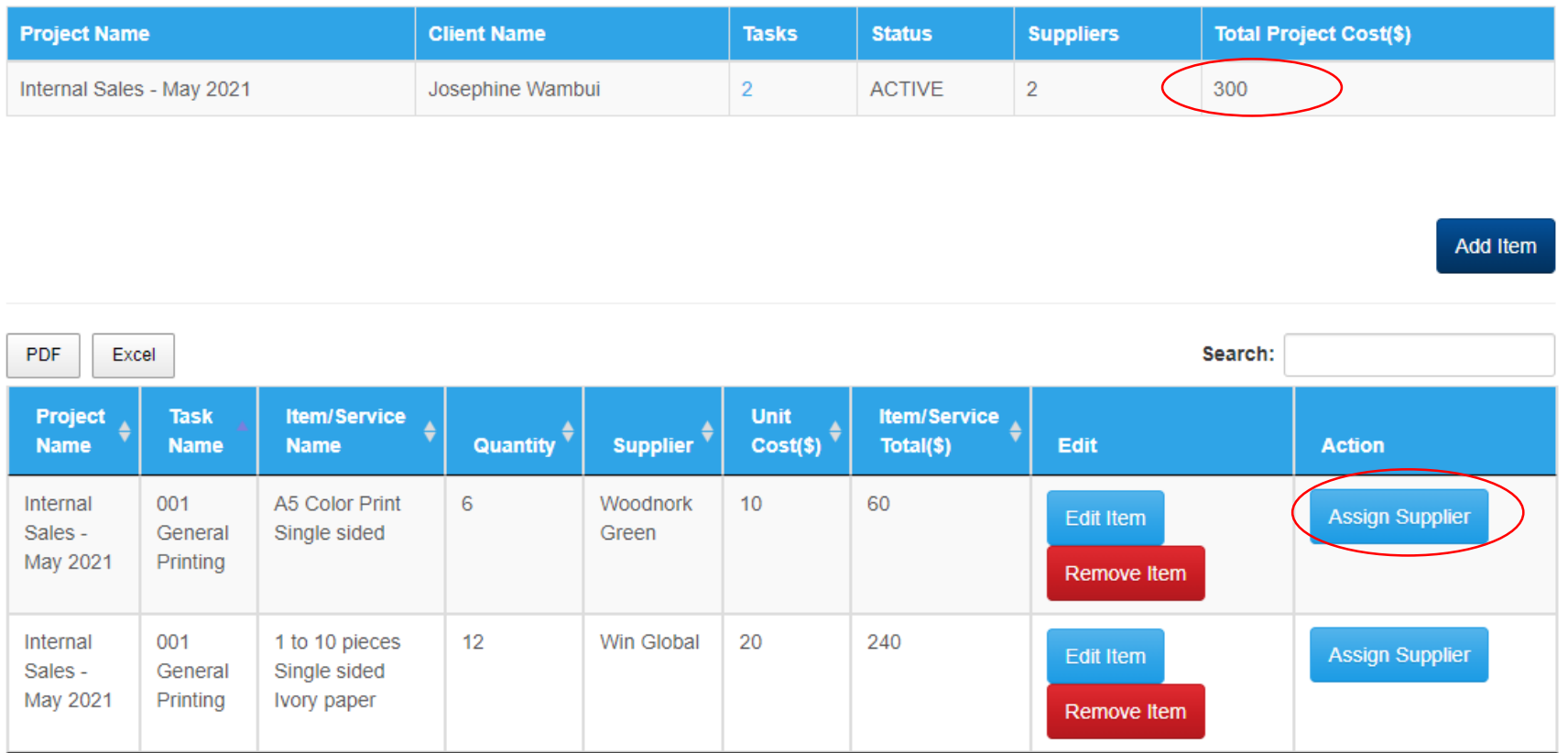

- j. You will see the item in the project costing summary and now it's time to assign a supplier and get the calculated costs added to the project,
- k. To assign a supplier, click the assign supplier button.
- l. The top table gives you a summary of the total costs of the project.

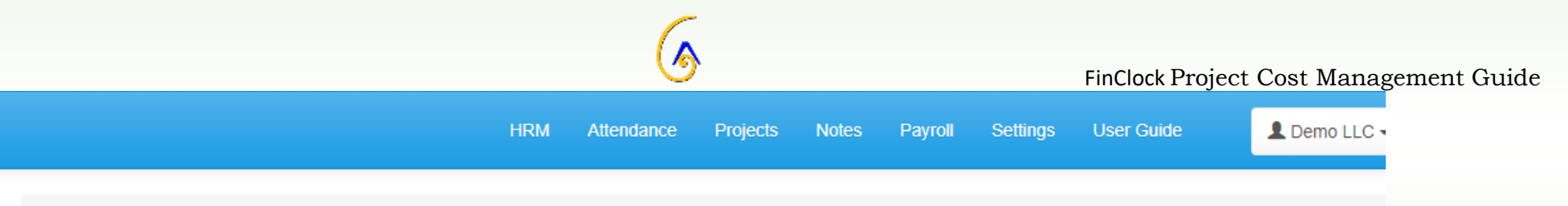

Manage Project Costs: To add cost to a project, click the add cost button. The Assign client button helps to define the customer, whose project you are working on

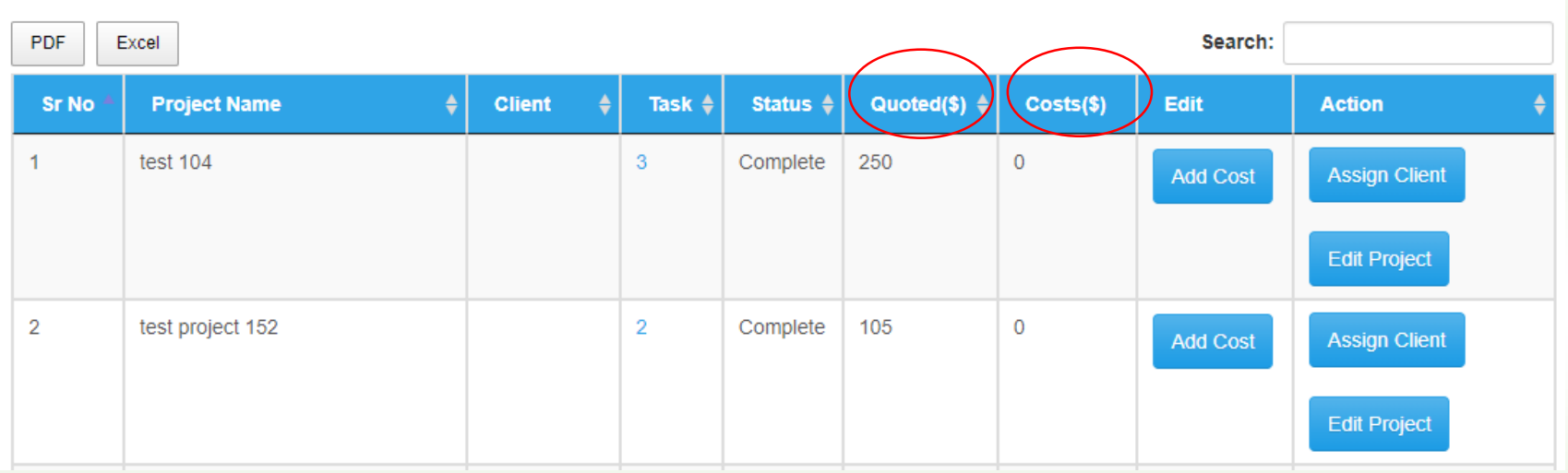

m. Go back to the **project Costing Page** to check Revenue projection for the project with profits

n. Review the costs and decide on the best actions to take, which you can inform the team member as a request or create tasks.

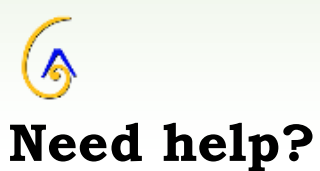

**[Book a Meeting](https://meetings.hubspot.com/pmgacheru)**

**Contact support team here: [\(Link\)](https://finclock.com/contacts/)**

**Email: [support@finclock.com](mailto:support@finclock.com)**

**Call us: +1 202 738 1553**

**Finclock LLC**

**The Green Suite A, Dover**

**Delaware, 19901**

**United States**